# **Application Note**

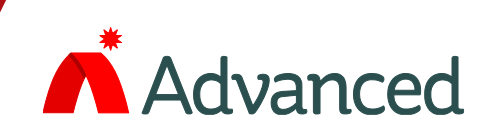

# **Oscilloscope Function**

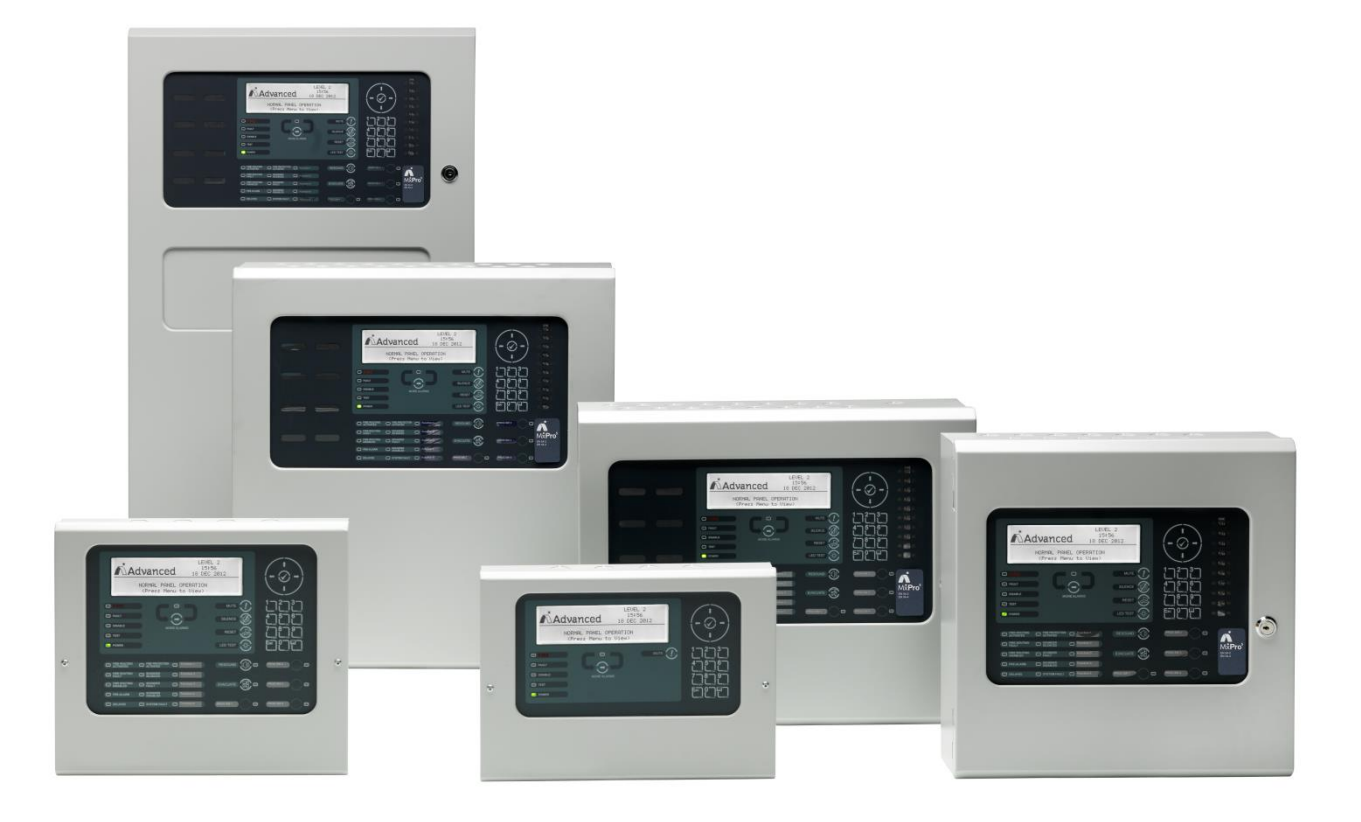

This application note gives general information on the oscilloscope function in the MX-5000 panels.

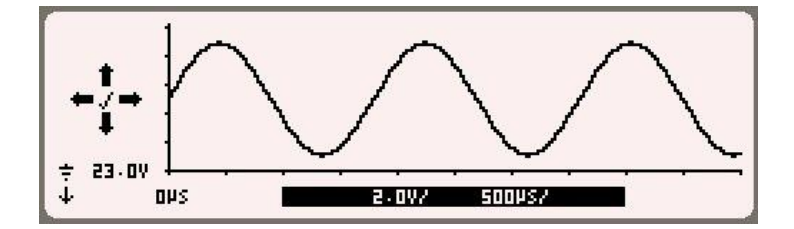

This page is intentionally left blank.

# **INTRODUCTION**

The oscilloscope function is one of the service diagnostics tools built into the Mx-5000 Series control panels.

It presents a graphical representation of the signalling voltages / currents and waveforms on the display to give a detailed view of the loop operational conditions that is not possible using multi-meters or voltmeters.

The basic operation of the oscilloscope, described in this document, is common to all of the detector protocols available in the panel. As the nature of the specific protocols is different, additional specific information is given in each of the protocol application notes.

The active area for the scope waveform data is 200 x 50 pixels. An example display screenshot depicting a sine wave is shown below.

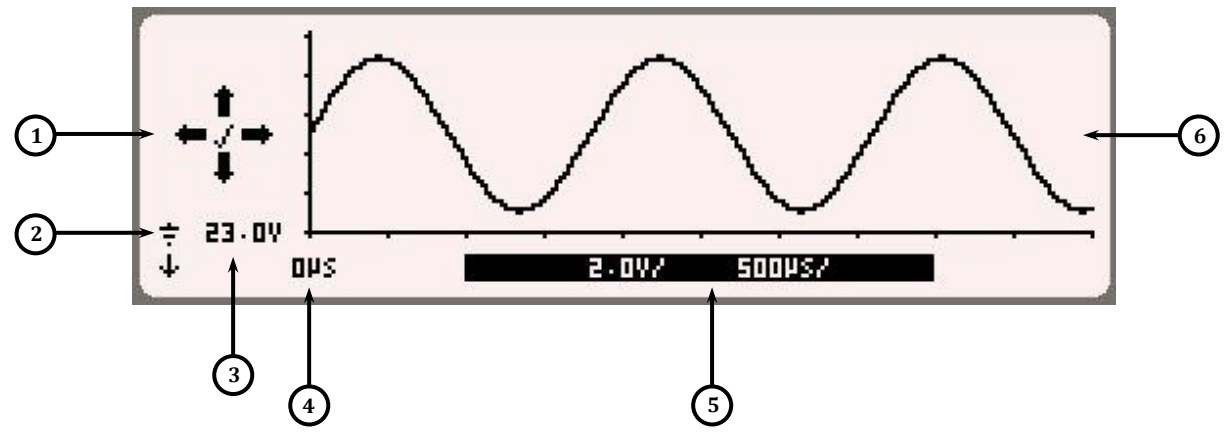

**Key:**

**1**

- Navigation keys Use to move the waveform in the X & Y direction. The <sup>*'*√</sup>' is used to enter and exit a 'scale-change' screen that allows changes to the vertical or horizontal scale.
- Ground symbol appears when the 'x' axis is not at the ground reference. **2**
- 'Y' axis origin level. **3**
- 'X' axis origin time. **4**
- Current 'Y' axis units per division and 'X' axis time per division. **5**

Waveform data. **6**

# *Scope Specifications*

The scope function displays the information in an area 50 (Y-Axis) x 200 (X-Axis) pixels. The scope display can be adjusted to the vertical and horizontal ranges as shown in the tables below:

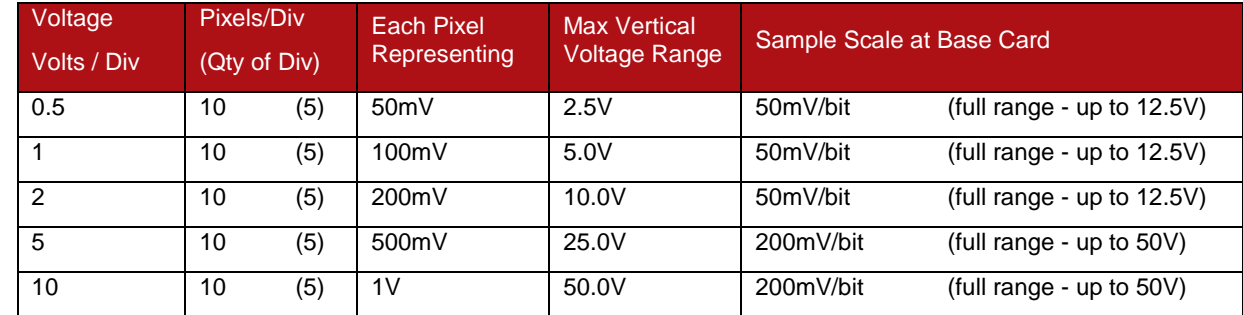

#### Vertical Scale (Y Axis) – Voltage

#### Vertical Scale (Y Axis) – Current (Future Option)

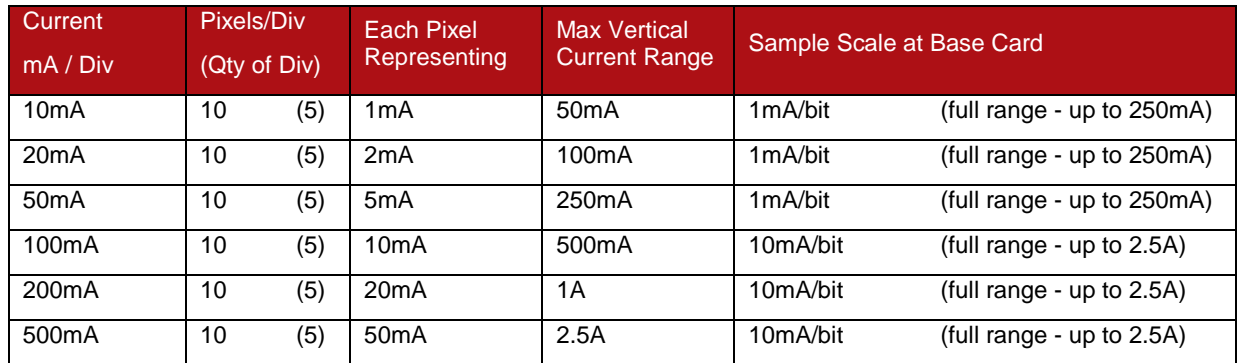

#### Horizontal Scale (X Axis) – Time

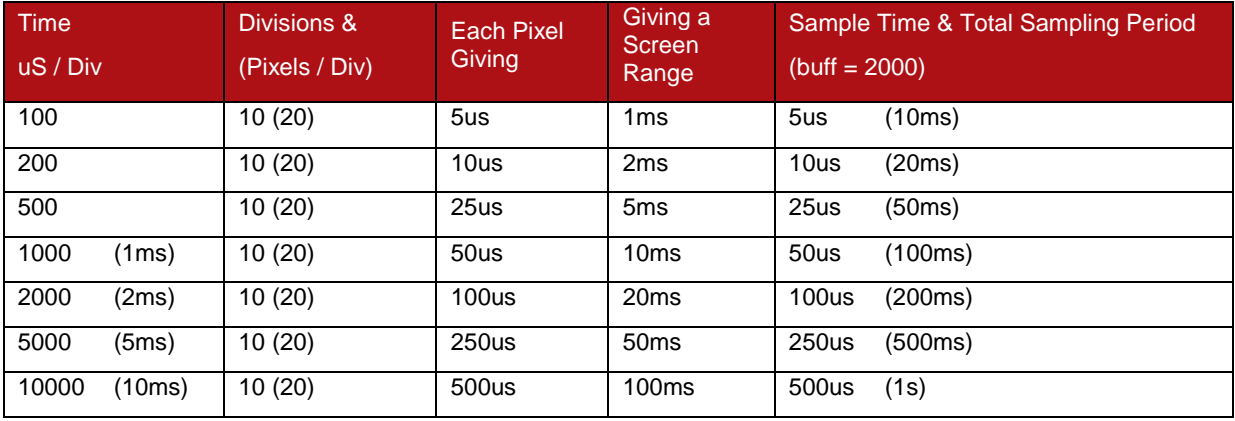

The normal quantity of scope data sent to the display is 2000 bytes. This allows a full screen of data to be displayed. The maximum quantity of data that can be sent is 2000 bytes and this allows the scrolling of data through '10 effective' screens when viewed at the default sampling rate.

The X-Axis time scale will default to the sampled rate of the data but can be changed manually. Changing the time scale from the default sampled rate can result in distortion of the displayed waveform and provide a misleading representation of the stored data. If required, the data should be sampled again at the required sampling rate.

# **OPERATION**

From the COMMISSION-LOOPS Menu, select the loop required.

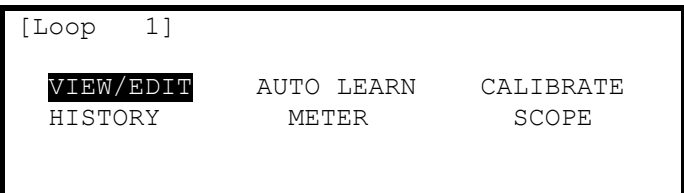

Press the  $\uparrow \downarrow \leftarrow \rightarrow$  buttons to highlight the scope option and then press the  $\vee$  button to select.

The display then provides a list of the possible items on which to select the type of waveform to view.

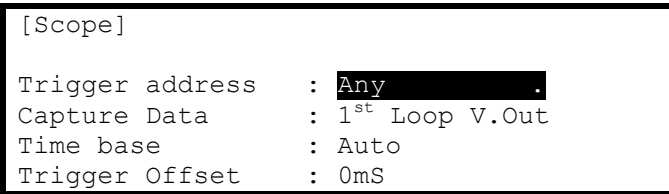

Use the  $\bigwedge^{\mathbf{\downarrow}}$  buttons to highlight any of the four options.

To change an option use the  $\leftrightarrow$  buttons

# *Trigger Options*

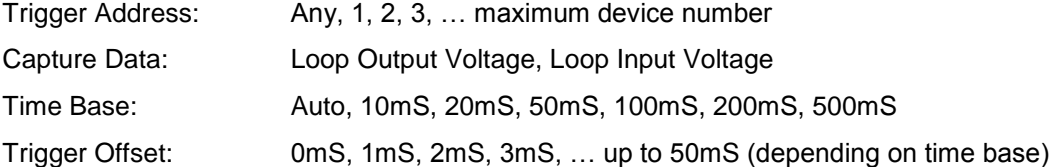

### *Trigger Address*

Select to view the loop voltages when the panel is communicating to a specific loop device or select "Any" – the panel will then trigger the scope at the next device address.

#### *Capture Data*

Select either the output from the loop driver or the return signal to the loop driver.

#### *Time Base*

Select "Auto" or select the required duration.

#### *Trigger Offset*

The triggering will normally occur at the start of a communications to a device. The display can be configured to start the data capture after this point with an offset.

# *Capturing the Scope Trace*

When the required settings have been selected, press the Press the  $\checkmark$  button.

Whilst the panel is capturing the measurements for the selected settings, the display shows:

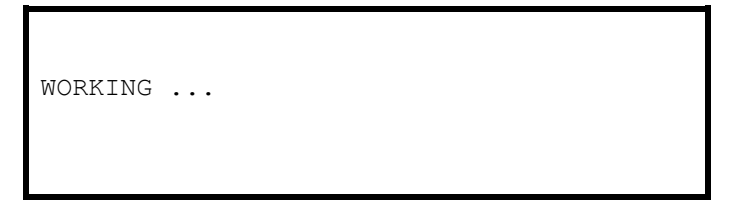

form  $\begin{array}{ccc} 1 & 1 & 1 \end{array}$ 0μS 10.0V/ 2.0mS/

When the measurements have been captured, the measurements have been captured, the display will show the loop voltage in the

The scaling factors are pre-defined by the panel to show the waveform in greater detail.

# *Scale Factor Adjustment*

The scaling factors can be adjusted.

For example, to view the signalling pulses at maximum, first use the  $\bigwedge^{\mathbf{\downarrow}}$  buttons to centralise / position the

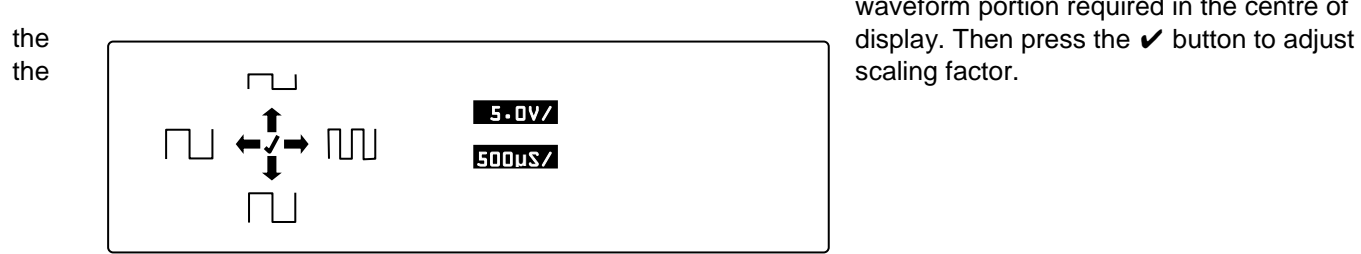

waveform portion required in the centre of

Press the  $\bigwedge^{\bullet}$  buttons to adjust the amplitude scaling of the signal – the scaling factor figures are automatically updated.

Press the  $\leftrightarrow$  buttons to adjust the time base scaling of the signal – the scaling factor figures are automatically updated.

Then press the  $\checkmark$  button to confirm the scaling factor adjustment. The display will revert to showing the waveform.

If part of the waveform is not or is not fully in the window, use the  $\uparrow\downarrow$  buttons to re-adjust Y-axis reference start voltage.

Examples:

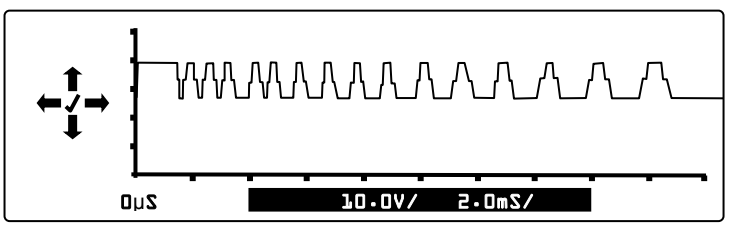

Default Scope View: Scaling 10V/division, 2mS/division

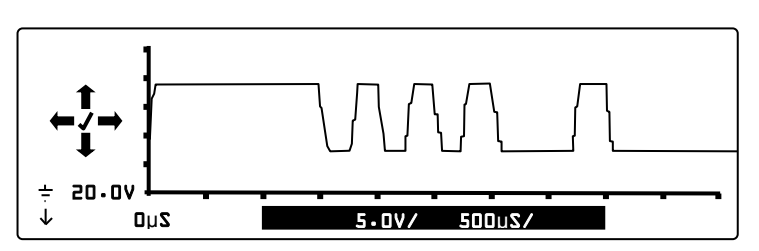

Expanded Scope View: Scaling 5V/division, 500μS/division

Press the  $\leftrightarrow$  buttons to scroll through the captured waveform. The x-axis marker will show the time offset from the beginning of the data capture point.

This page is intentionally left blank.